## **Palmyra-Eagle Area School District Online Registration Instructions**

Palmyra-Eagle Area School District is excited to offer Skyward On-line Registration Tool with fee management for all returning students of P-EASD that utilize *Skyward Family Access.* Skyward can be found on the Palmyra-Eagle Area School District Webpage

1) Log in to Skyward Family Access with your Login Id/User Name and Password

*\*\* If you don't have an account, you need to sign up for one\*\**

2) Click on the Online Registration Tab.

◥

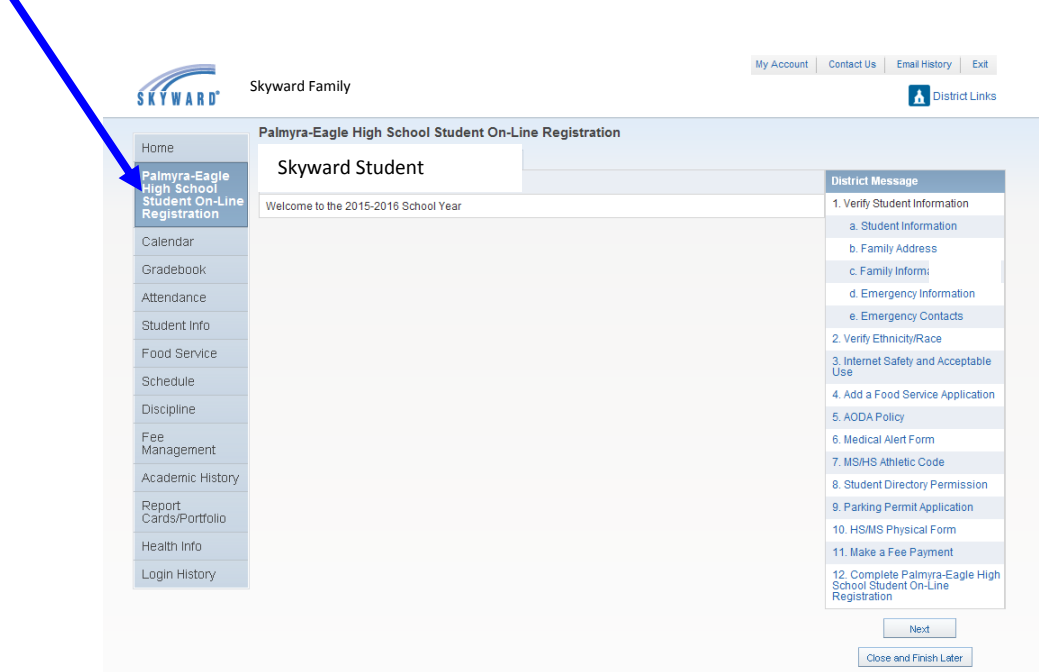

3) Clicking the Online Student Registration displays the screen below. Navigate through the steps-carefully following the directions for each. You must complete every step, unless indicated as an option!

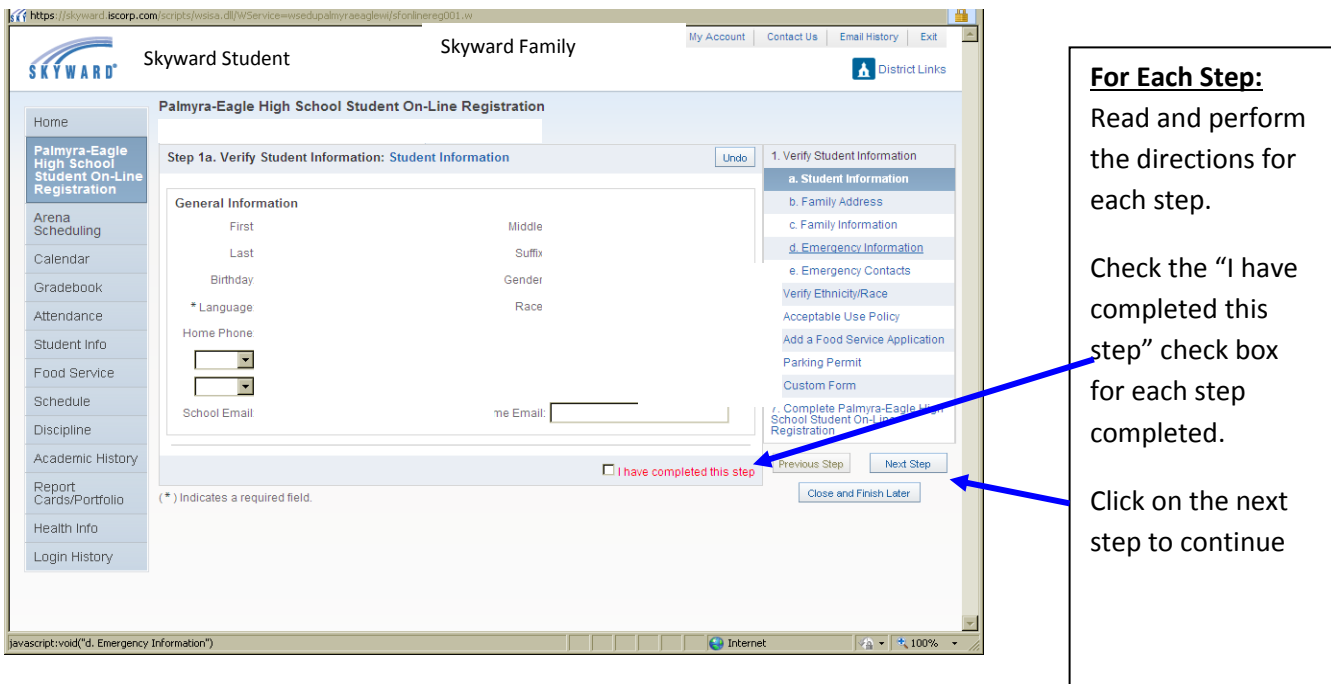

## 4) **\*\*\*FEE MANAGEMENT\*\*\***

Fees that are due show in the window below. Click **Make a Payment** to continue to the next screen.

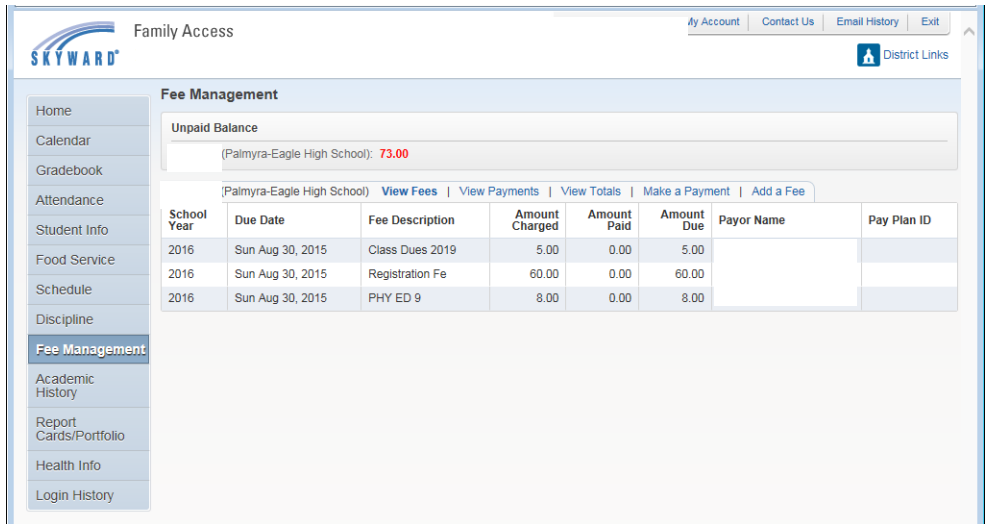

There may be Optional Middle/High School Fees that you would like to pay for your student (for example, the Fall Athletic Fees, Yearbook, Sports Pass).

If Optional Middle/High School Fees are not displayed in the lower part of the screen, click **Display Fees**. (NOTE: Optional Fees vary based on the time of the year, so there might not be any available.)

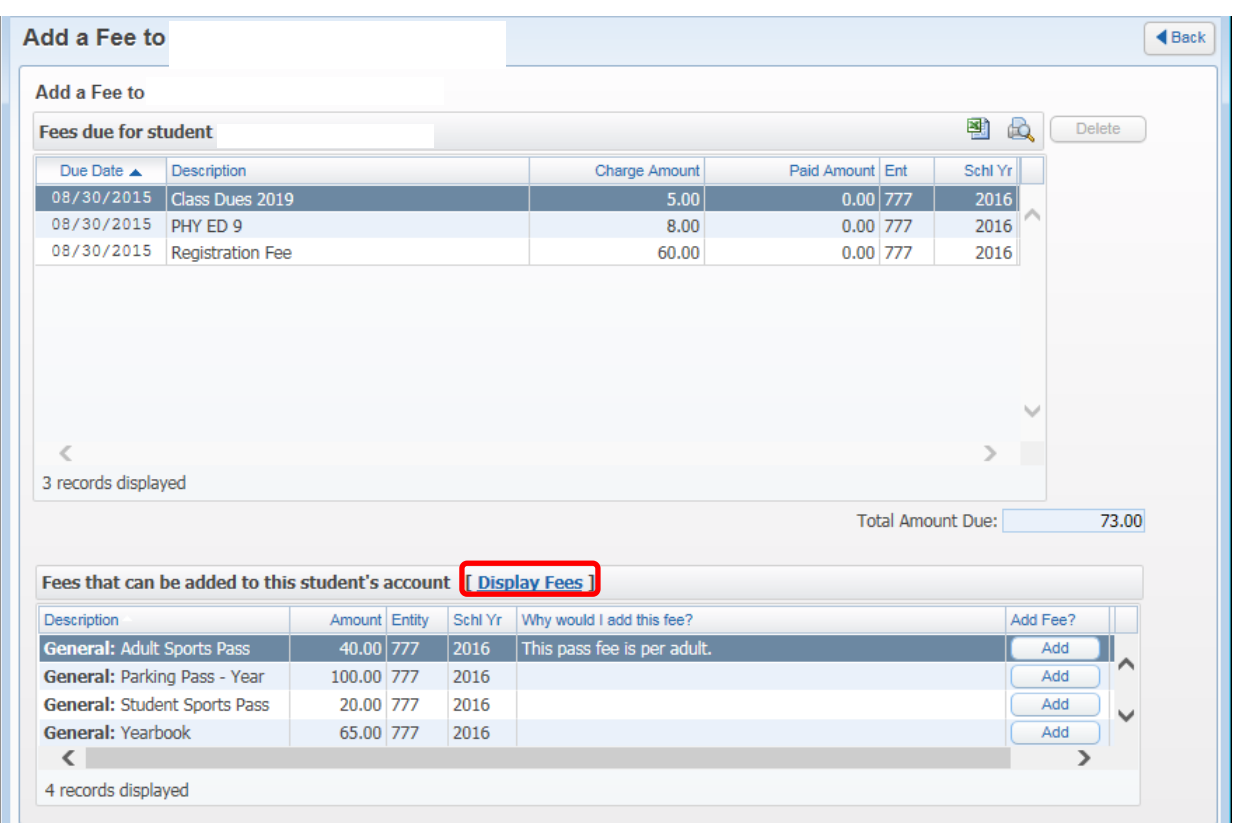

The following box will appear, you need to put a check mark in the box titled "Display Unenrolled Activity Fees" in order to view fall sports fees. *(Participation for winter and spring sports will be billed separately by the district at a later date).* 

Click the save button.

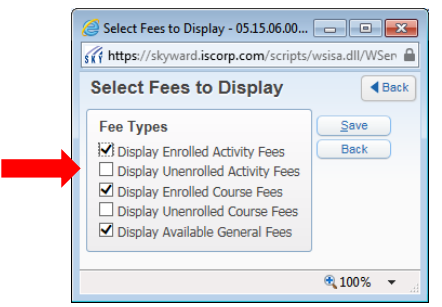

When the optional fees appear, click **Add** for any you would like to add to your student's account.

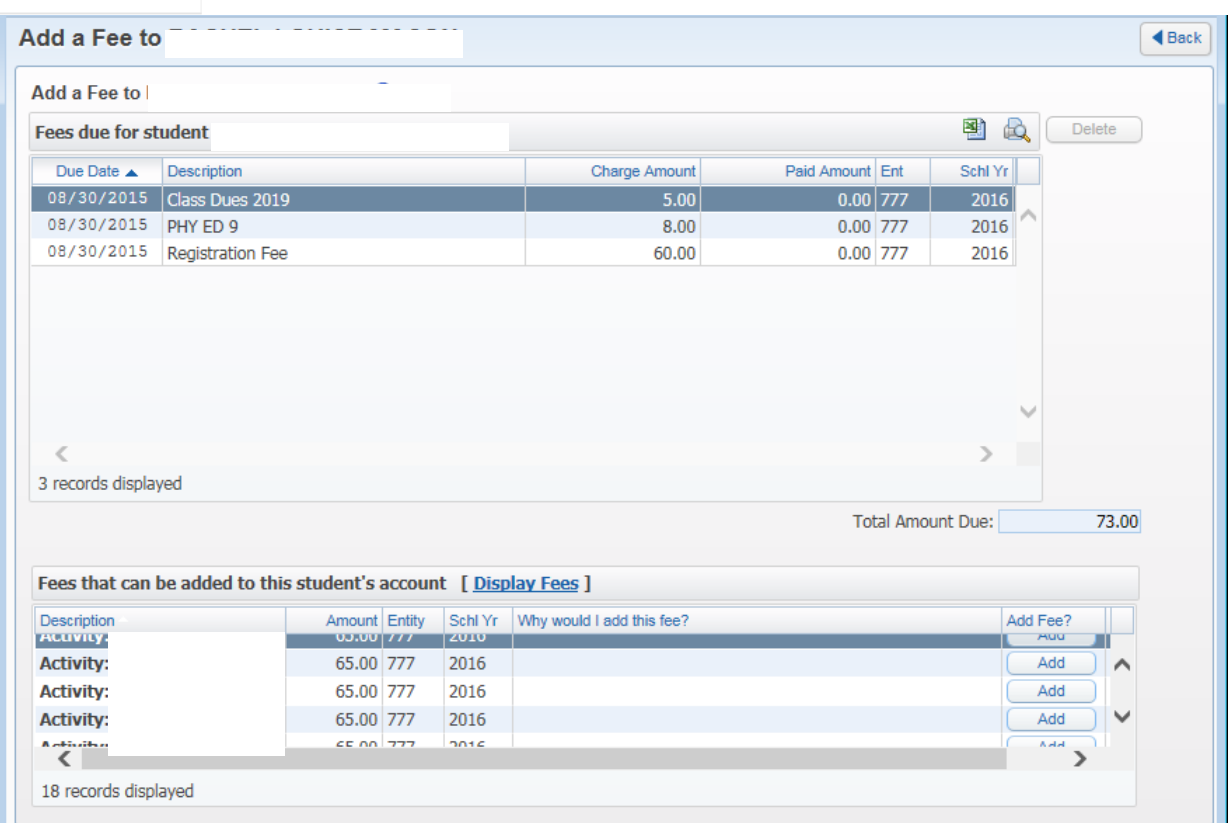

In the **Pay Charge** column, click the box to select each fee you would like to pay in this transaction. Click **Update Cart**. (If the system does not automatically return to the screen shown in Step 11, click the **Back**  button in the upper right corner.) *Fees shown below are for example purposes only.*

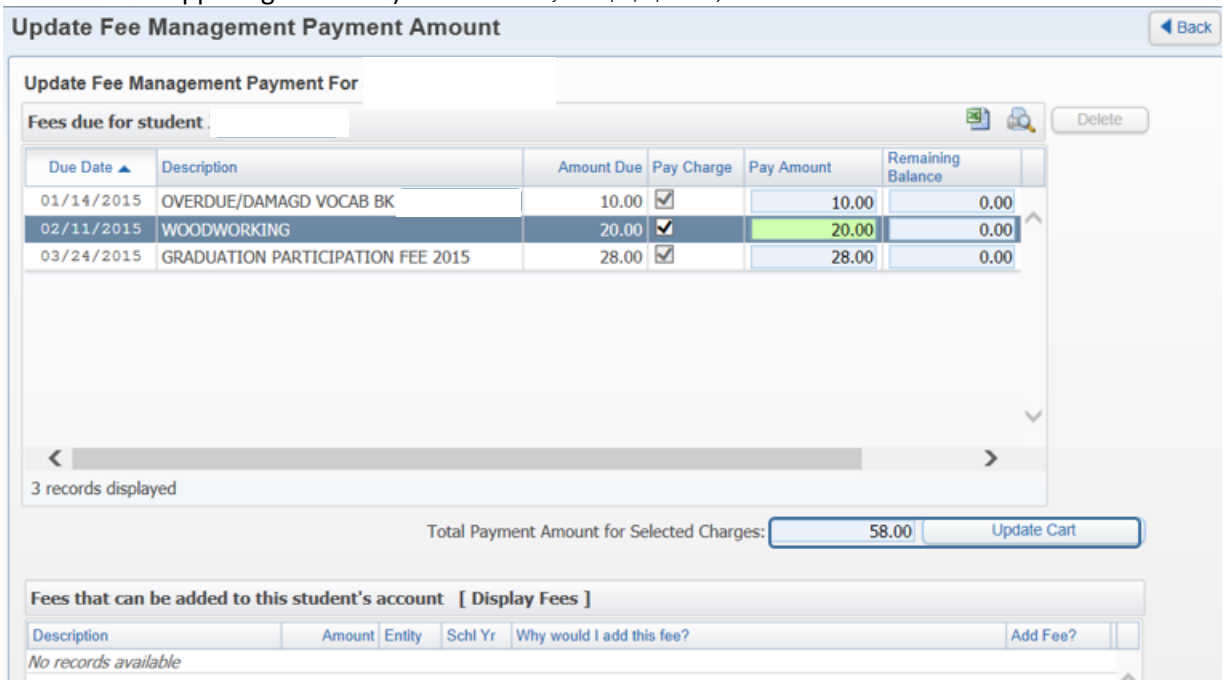

Click the **Pay with Vendor** button to proceed with payment. You will be taken to the RevTrak store to complete your payment. RevTrak is our online payment vendor. You will be asked to set up a RevTrak payment account to be used for all online payments if you do not already have a RevTrak account set up. Follow the payment prompts in RevTrak to complete the transaction. *Fees shown below are for example purposes only.*

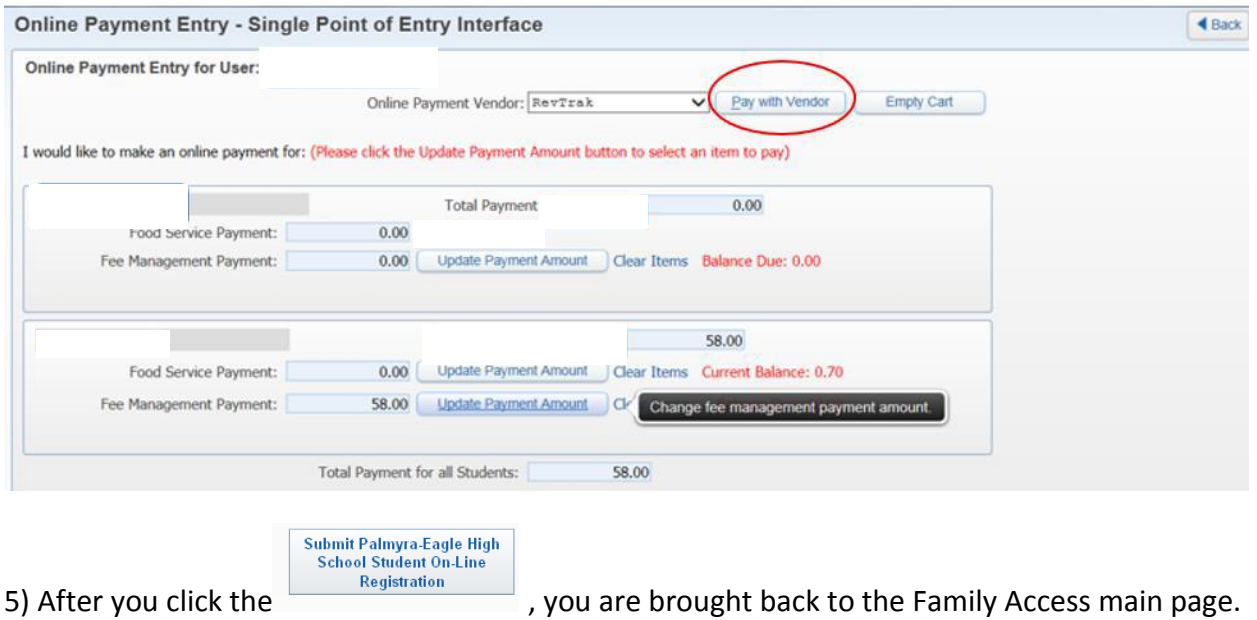

If you have more than one student, you will need to complete the entire process for each student. To select the next student to register, click the Online Student Registration tab and select the next student.